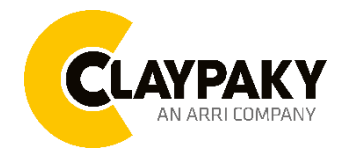

**Actoris ParLED & RGBW**

**User menu**

**07/2023**

# **USER MENU GUIDE**

**IMPORTANT:** To Unlock the display and access to the menu press the buttons sequence UP – DOWN – UP – DOWN – ENTER.

**IMPORTANT:** Please note all the default setting are highlighted in grey.

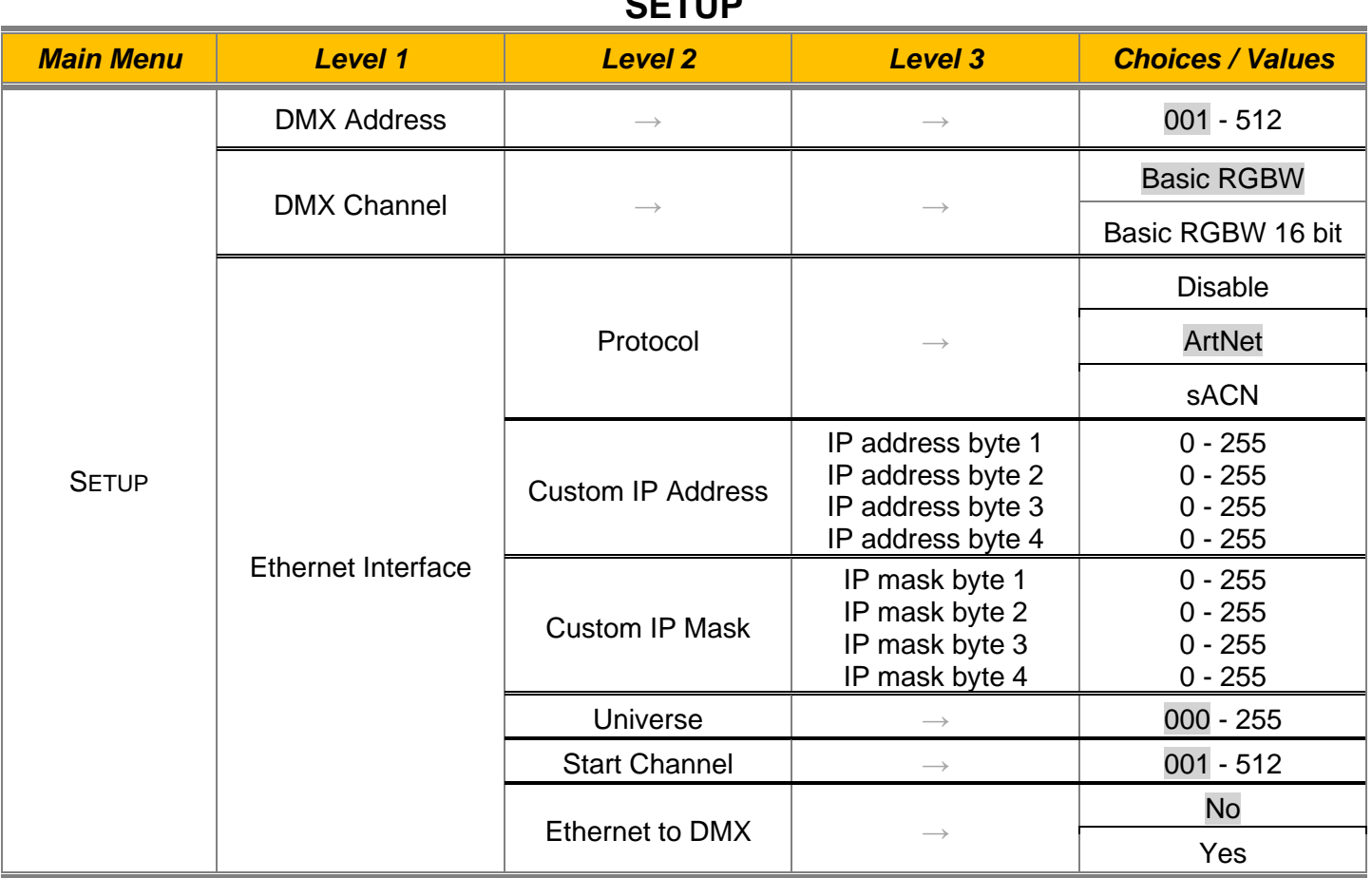

# **SETUP**

# **OPTION**

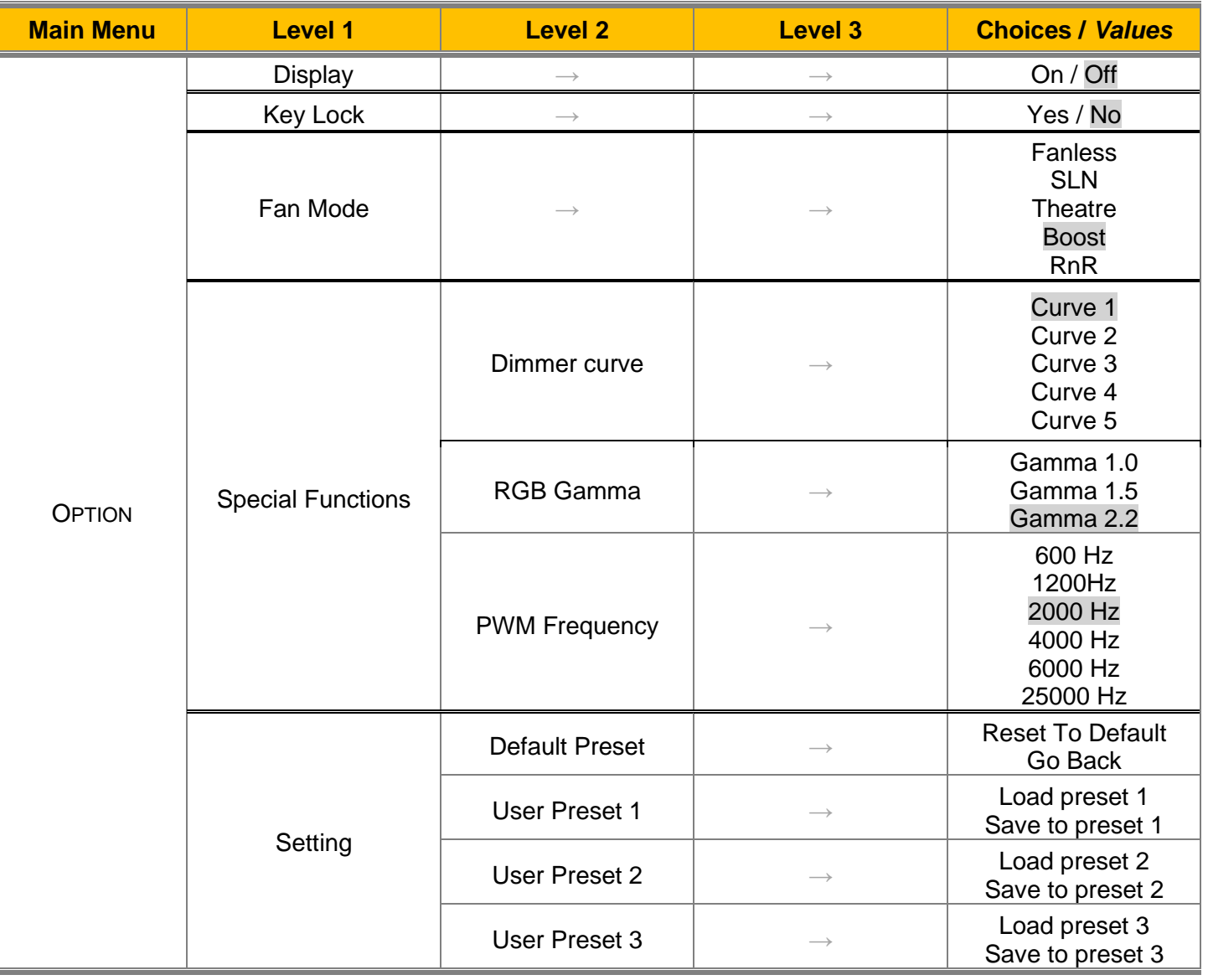

# **INFORMATION**

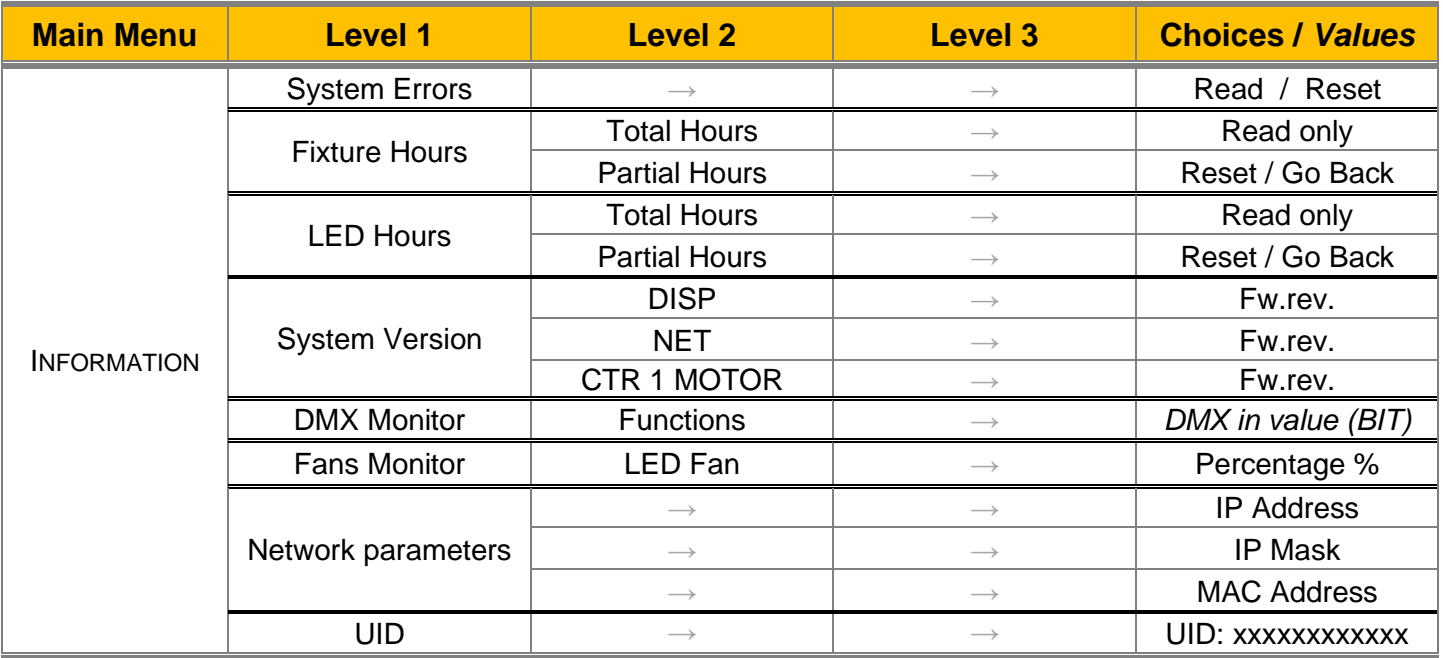

# **MANUAL CONTROL**

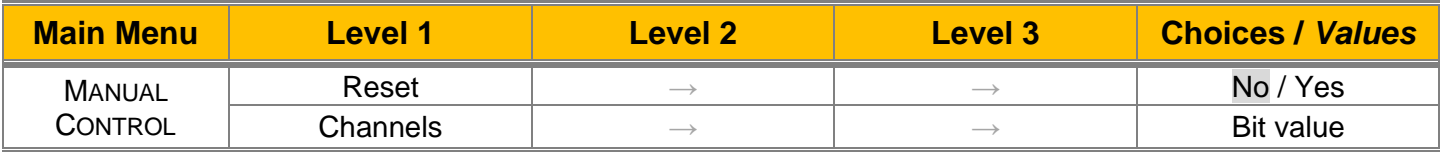

# **TEST**

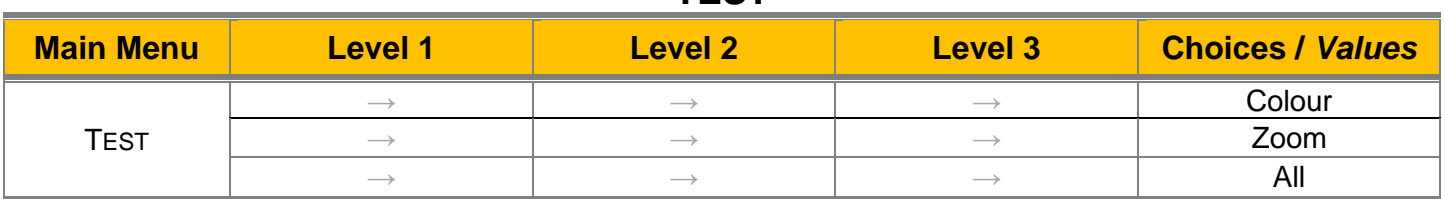

# **ADVANCED**

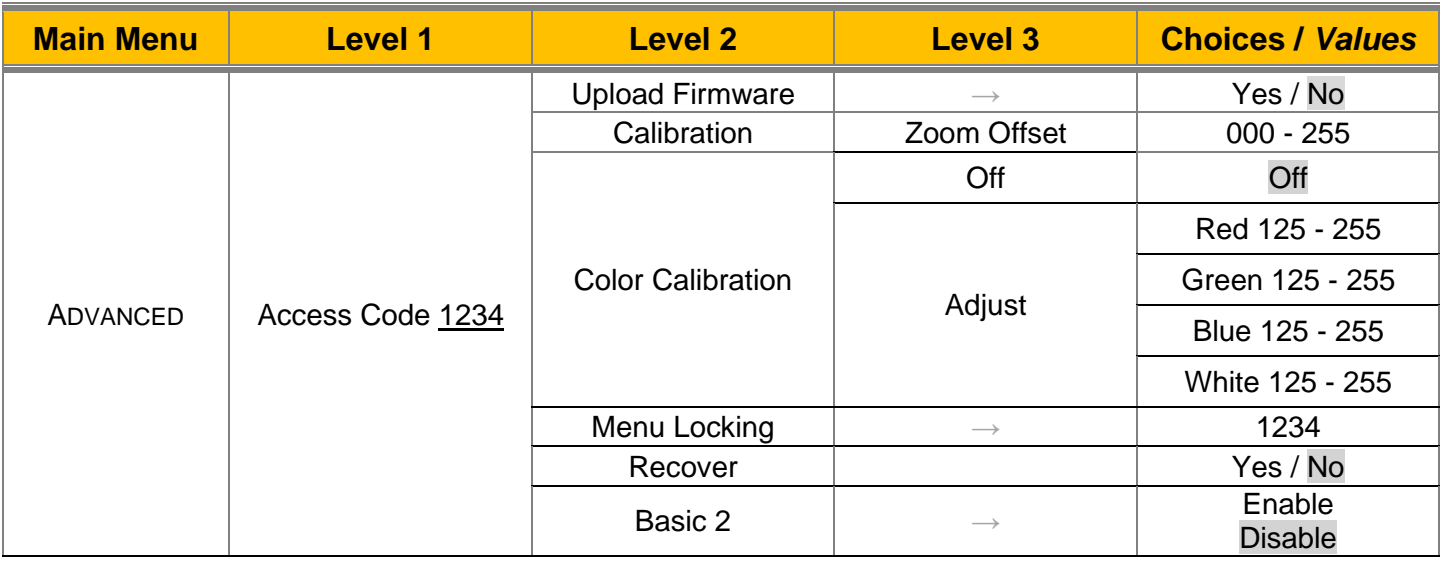

## *SET UP MENU*

### *Setup - DMX Address*

*Without the input signal, the displayed DMX Address blinks.* 

It lets you select the DMX address for the control signal. A DMX address between 001 and 512 can be selected.

### *Setup – DMX Channel*

It lets you select the projector operating mode, selecting one of the two available modes (see DMX Channel Function document):

- **Basic RGBW**
- **Basic RGBW 16 bit**

## *Setup – Ethernet Interface*

It lets you set Ethernet settings to be assigned to the projector as indicated below:

#### **Protocol**

It lets you assign the control protocol DMX: Disable, ArtNet or sACN.

#### **Custom IP Address**

It lets you assign the IP Address according to the used control unit.

#### **Custom IP Mask**

It lets you assign the Subnet Mask according to the used control unit.

#### **Universe**

It lets you assign a Universe to a series of fixtures. Values between 000 and 255.

#### **Start Channel**

It lets you set the Art-Net or sACN start address for the fixture. Values between 001 and 512.

#### **Ethernet to DMX**

It lets you enable or disable the transmission of the Ethernet protocol by the DMX line. When activated the master unit transfer the DMX data to all the connected fixtures:

- NO: DMX data transmission disabled.
- YES: DMX data transmission enabled.

## *OPTION MENU*

### *Option – Display*

It lets you activate (OFF) the display brightness reduction after 30 seconds in idle status. Select ON to disable this option.

### *Option – Key Lock*

It allows the automatic lock of the screen to access the fixture menu. Select YES to activate the lock the screen after 30 seconds in the idle status. Select NO to disable the automatic lock of the screen.

#### **IMPORTANT:**

**To unlock the screen press the sequence buttons Up – Down – Up – Down – Enter.**

#### *Option – Fan Mode*

Defines the fixture cooling mode:

- **Fanless**: Light output always at 27%. Fan is stopped.
- **SLN**: Light output always at 70%. Fan at constant speed
- **Theatre**: Light output always at 80%, Fan at constant speed.
- **Boost**: Light output always at 90%, Fan at constant speed.
- **RnR** (Rock&Roll): Light output at 100%. Fan at maximum speed.

## *Option – SPECIAL FUNCTIONS*

#### **Dimmer Curve**

Lets you select five different Dimmer curves (see details below):

- **Curve 1**
- **Curve 2**
- **Curve 3**
- **Curve 4**
- **Curve 5 -** Dimmer Curve 5 has all the Leds synchronized, for balanced behavior in white.

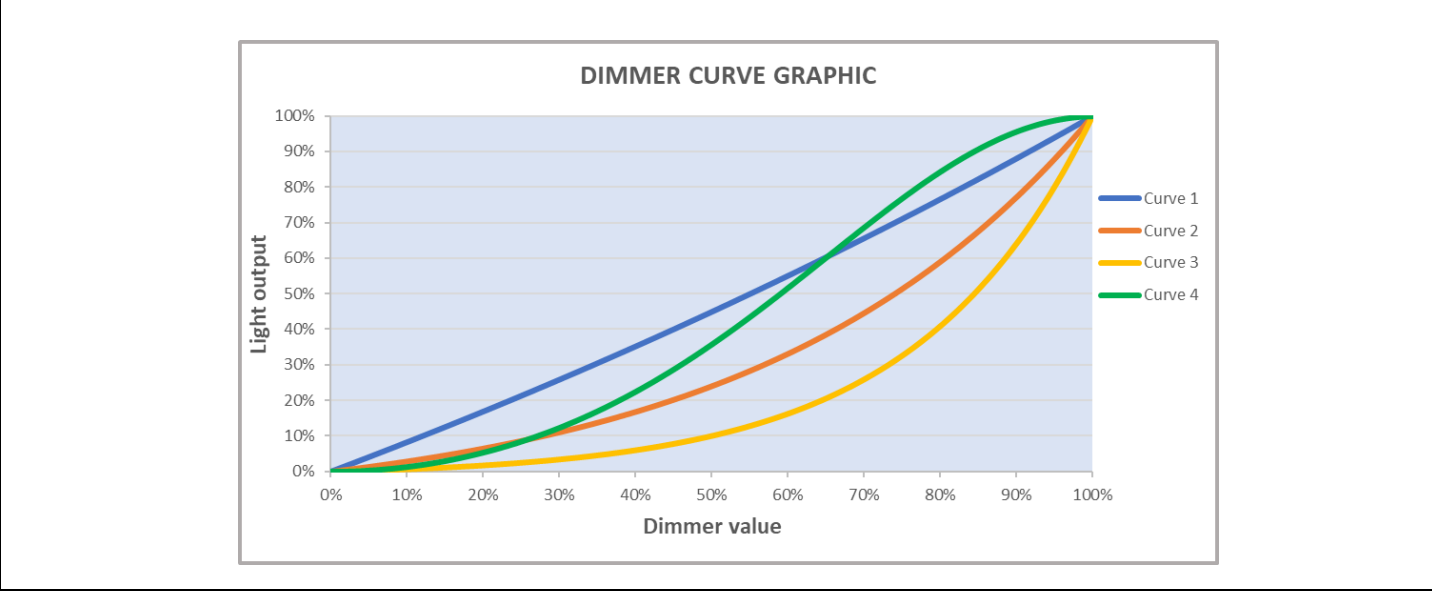

# *OPTION MENU*

#### **RGB Gamma**

Lets you select three different RGBW gamma curves (see details below):

- **Gamma 1.0**
- **Gamma 1.5**
- **Gamma 2.2**

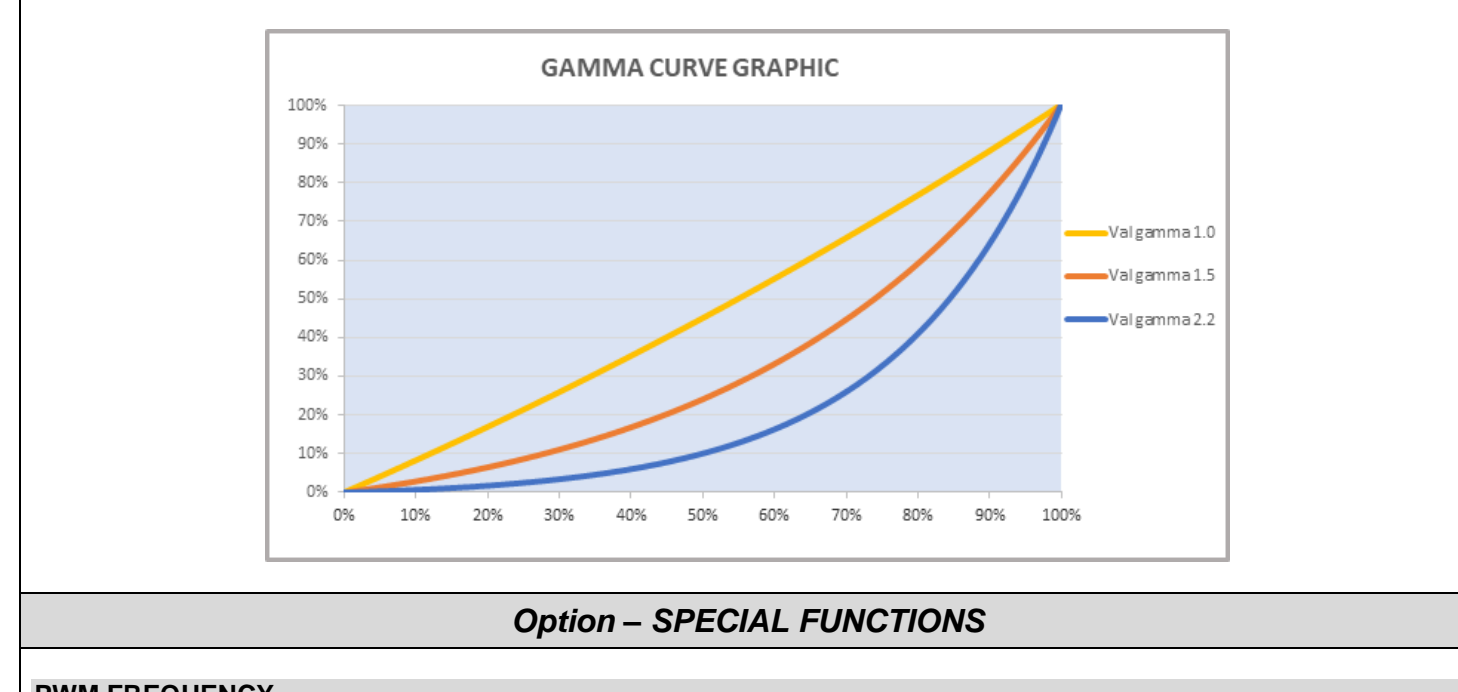

# **PWM FREQUENCY**

It lets you select six different base frequencies of LEDs:

- **600Hz**
- **1200Hz**
- **2000Hz**
- **4000Hz**
- **6000Hz**
- **25000Hz**

## *Option - SETTINGS*

Used to save 3 different settings of the items in the option menu and relevant submenus.

- Default preset (\*)
- User preset 1
- User preset 2
- User Preset 3
	- **- Load preset 'X'** is used to recall a previously stored configuration.
	- **Save to preset 'X'** is used to save the current configuration.

#### **IMPORTANT:**

(\*) DEFAULT PRESET It lets you restore default values on all option menu items and relevant submenus.

# *INFORMATION MENU*

## *Information - SYSTEM ERRORS*

It displays the list of errors that occurred when the projector is been turned on. To reset the SYSTEM ERRORS list, press ENTER. A confirmation message appears (Are you sure you want to clear error list ?) Select YES to confirm the reset.

## *Information - FIXTURE HOURS*

It lets you view the fixture's working hours (total and partial).

#### **Total counter**

It counts the number of fixture working life hours (from construction to date). Note: This value cannot be reset.

#### **Partial counter**

It counts the partial number of projector working life hours from the last reset to date.

Press **Ente**r to reset the partial counter. A confirmation message appears on the display: Select **Reset** to confirm or **Go Back** to undo the operation.

### **Information - LED HOURS**

It lets you view LED working hours (total and partial).

#### **Total counter**

It counts the number of projector working hours with the LED turned on (from construction to date). Note: This value cannot be reset.

#### **Partial counter**

It counts the partial number of LED working hours from the last reset to date. Press **Ente**r to reset the partial counter. A confirmation message appears on the display: Select **Reset** to confirm or **Go Back** to undo the operation.

## *Information – SYSTEM VERSION*

It lets you view the firmware version for each electronic board in the projector:

- DISP:--------------------Vx.x
- NET:---------------------Vx.x
- CTR1-Motor:---------- Vx.x

### *Information - DMX Monitor*

It lets you view the levels of DMX parameters in bits that the fixture is receiving.

### *Information – FANS Monitor*

It lets you view the function's percentage of the fan installed in the fixture:

• Led module cooling fan: xx%

### *Information – Network parameters*

It lets you view the Ethernet setting of the fixture:

- **IP address:** Internet Protocol address (two projectors must not have the same IP address)
- **IP mask:** 255.0.0.0
- **Mac address:** Media Access Control; the fixture's Ethernet Address

## *Information – UID*

It shows the RDM Unique ID (UID), the exclusive address of the fixture to communicate via RDM.

# *MANUAL CONTROL MENU*

## *Manual Control – Reset*

It lets you reset the fixture's parameters from the user menu.

## *Manual Control - Channel*

It lets you control the DMX parameters from the fixture's user menu. For any single parameter can be set the level between 0 and 255 bits.

# *TEST MENU*

It lets you perform a test of the fixture's effects by a pre-saved sequence:

- Colour test sequence
- Zoom test sequence
- All effects test sequence

# *ADVANCED MENU*

### **IMPORTANT: To access the Advanced Menu enter the code 1234.**

### *Advanced – Upload Firmware*

It lets you transfer the firmware from one fixture to all the other connected to the same line. A confirmation message will appear on the display "Are you sure?" Select YES to confirm or NO to abort the operation. **IMPORTANT:** We recommend to update the firmware to maximum 5/6 units per time.

### *Advanced - Calibration*

It lets you from the control panel to make a fine electronics adjustments on some effects to get a better consistency within a group of fixtures.

## *Advanced – COLOR CALIBRATION*

It lets you to make a fine electronics adjustments on the colours parameters to get a better consistency within a group of fixtures.

- **Default setting Off**
- Red 125-255
- Green 125-255
- Blue 125-255
- White 125-255

**IMPORTANT**: The setting has to be activated on the fixture through the FUNCTION parameter. Value 078-082 Bits.

### *Advanced – MENU LOCKING*

It allows you to assign a password to lock the access to the ADVANCED menu to avoid any wrong setting or operation by people there are not from the technical staff. The default Unlock Code is: 1234

**IMPORTANT:** If necessary, to reset any custom code go to Option → Setting → Default Preset → Reset to default, it will set all the default setting and restore the coder to 1234.

### *Advanced – Recover*

The recover function allows to restore the functionality of the electronic boards following a failure during the firmware update process of the fixture. Please refer to the "Recover function" tech document for the detail of the procedure.

## *Advanced – Basic 2*

It lets you activate (Enable) the Basic 2 mode. The Basic 2 mode is the same as the current dmx chart but without the Colour Cross fade parameter which is been inserted in second moment.